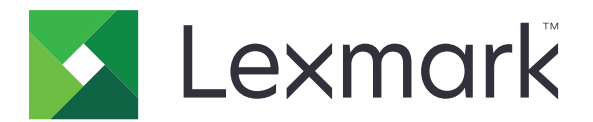

# **Translation Assistant**

**Version 3.0**

**Guide de l'administrateur**

**Juin 2023 [www.lexmark.com](http://www.lexmark.com)**

# **Contenus**

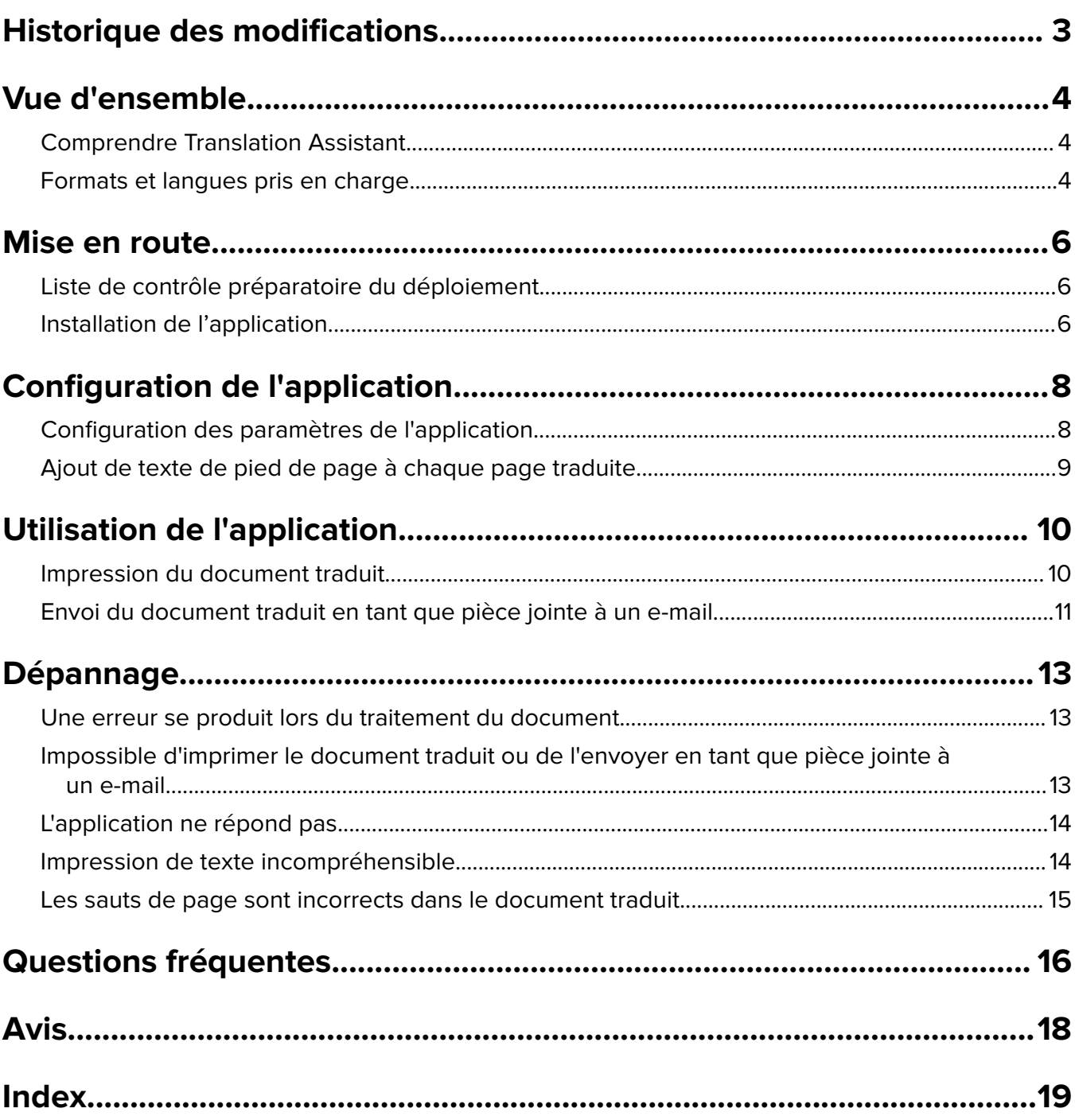

# <span id="page-2-0"></span>**Historique des modifications**

## **Juin 2023**

- **•** Ajout d'informations sur les éléments suivants :
	- **–** Possibilité d'ajouter jusqu'à cinq langues cibles par tâche de traduction
	- **–** Transfert du texte vers toutes les pages des fichiers traduits
	- **–** Quota de traductions
- **•** Les paramètres d'application que vous ne pouvez pas modifier ont été mis à jour.
- **•** Langues sources et cibles mises à jour.

## **Octobre 2022**

- **•** Mise à jour de la liste de contrôle préparatoire du déploiement.
- **•** Ajout d'informations sur les formats de fichiers de sortie pris en charge.
- **•** Mise à jour des langues d'origine prises en charge.
- **•** Ajout d'instructions sur les éléments suivants :
	- **–** Impression du document traduit
	- **–** Envoi du document traduit en tant que pièce jointe à un e-mail

### **Avril 2022**

**•** Version initiale du document.

# <span id="page-3-0"></span>**Vue d'ensemble**

## **Comprendre Translation Assistant**

Translation Assistant de Lexmark<sup>™</sup> est une application de type Structure Embedded Solutions (eSF) qui permet de numériser les documents dans une langue d'origine et de les traduire dans une langue cible. Vous pouvez ensuite imprimer ou envoyer par e-mail les documents traduits.

Translation Assistant utilise la reconnaissance optique des caractères (OCR) pour reconnaître le texte d'un document numérisé et le soumettre à Azure Cognitive Services pour traduction automatique.

Ce document contient des informations sur l'utilisation, la configuration et le dépannage de l'application eSF Translation Assistant.

**Remarque :** Lexmark propose également le portail Web Translation Assistant. Cette solution cloud permet de charger des fichiers dans une langue d'origine et de les traduire dans une langue cible. Vous pouvez ensuite télécharger ou envoyer par e-mail les documents traduits. Pour plus d'informations, reportez-vous au chapitre Portail Translation Assistant du Guide de l'administrateur des Services de cloud Lexmark.

## **Formats et langues pris en charge**

### **Formats de fichiers de sortie**

- **•** PDF
- **•** DOCX

#### **Remarques :**

- **•** La reconnaissance optique des caractères traite les documents PDF et DOCX différemment et peut produire des résultats différents.
- **•** Translation Assistant prend en charge l'ajout d'un texte d'appui à toutes les pages des fichiers traduits. Vous pouvez également choisir de traduire le texte du pied de page. Si cette fonctionnalité est activée dans le portail de Translation Assistant, Translation Assistant prend uniquement en charge le mode DOCX et le mode PDF est désactivé. Pour plus d'informations, reportez-vous à la section [« Ajout de](#page-8-0) [texte de pied de page à chaque page traduite » à la page 9.](#page-8-0)
- **•** Translation Assistant fonctionne de manière optimale sur du texte non stylisé. Avec des documents contenant des graphiques, le format PDF est recommandé.
- **•** Évitez d'utiliser des documents contenant du texte stylisé, écrit ou manuscrit, ou du texte qui chevauche des images.

### **Langues d'origine**

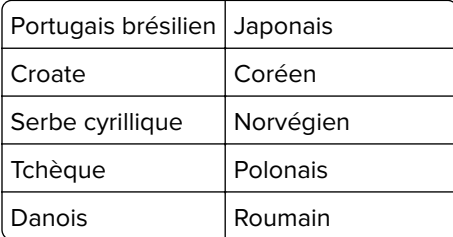

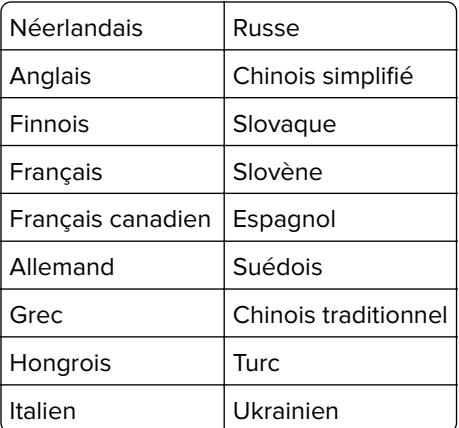

## **Langues cibles**

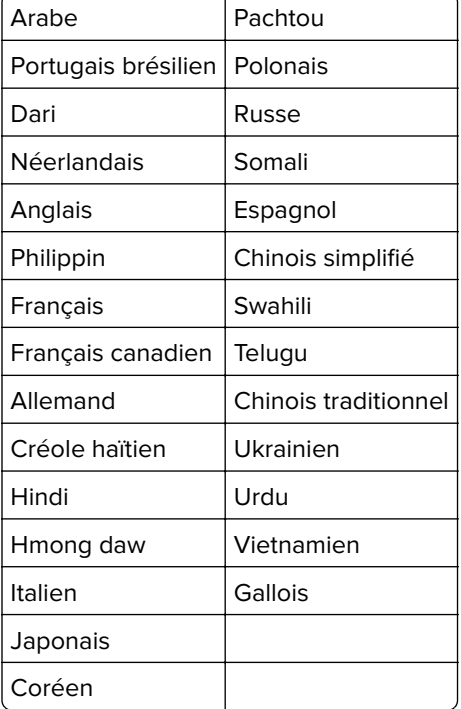

**Remarque :** Pour imprimer des documents traduits dans certaines langues, vous devrez peut-être installer des polices sur votre imprimante. Pour plus d'informations, contactez votre représentant Lexmark.

# <span id="page-5-0"></span>**Mise en route**

## **Liste de contrôle préparatoire du déploiement**

Vérifiez les points suivants :

- $\Box$  L'imprimante est un produit multifonction (MFP) doté d'un écran de 4,3, 7 ou 10 pouces.
- $\Box$  Le microcode de l'imprimante fonctionne sous 076.xxx ou version ultérieure.
- $\Box$  Un disque dur de l'imprimante ou un disque dur de stockage intelligent (ISD) est installé.
- $\Box$  La licence OCR est valide.
- $\Box$  L'imprimante est inscrite dans les Services de Cloud Lexmark.

**Remarque :** Pour plus d'informations, reportez-vous au Guide de l'administrateur des services Cloud Lexmark.

- $\Box$  Des comptes des Services de cloud Lexmark ont été configurés pour tous les utilisateurs.
- $\Box$  Translation Assistant est activé pour votre entreprise.

## **Installation de l'application**

**Remarque :** L'installation et le déploiement d'applications s'effectuent dans les services Cloud Lexmark.

Pour installer Translation Assistant, créez une configuration, puis déployez la configuration sur l'imprimante.

#### **Création d'une configuration**

**1** Accédez au tableau de bord des services Cloud Lexmark.

**Remarque :** Pour plus d'informations, reportez-vous au Guide de l'administrateur des services Cloud Lexmark.

- **2** Accédez au portail Web Fleet Management. Effectuez l'une des actions suivantes :
	- **•** Dans le tableau de bord des Services de Cloud Lexmark, cliquez sur la carte **Fleet Management**.
	- Depuis votre portail Web actuel, cliquez sur **de la** dans le coin supérieur droit de la page, puis sur **Fleet Management**.
- **3** Créez une configuration. Effectuez l'une des actions suivantes :
	- **•** Cliquez sur **Configurations** > **Configurations**, puis sur **Créer** ou **Créer une configuration**.
	- **•** Cliquez sur **Imprimantes** > **Configurer** > **Créer une configuration**.
- **4** Saisissez un nom de configuration unique et une description.

Par exemple, **Installer Translation Assistant avec authentification du cloud**.

#### **Remarques :**

- **•** L'installation de l'application Translation Assistant installe également l'application Authentification du cloud dans l'imprimante, sauf si une version plus récente de l'application Authentification du cloud y est déjà installée.
- **•** Si l'application Authentification du cloud est déjà installée sur l'imprimante, les paramètres de l'application sont remplacés par les nouvelles valeurs lors de l'installation.
- **5** Dans l'onglet Applications, cliquez sur **Sélectionner des applications**.
- **6** Sélectionnez **Translation Assistant**, puis cliquez sur **Suivant**.
- **7** Cliquez sur **Terminé**.
- **8** Si nécessaire, cliquez sur le nom de l'application, puis modifiez les paramètres de configuration.

**Remarque :** Pour plus d'informations, reportez-vous à la section [« Configuration des paramètres de](#page-7-0) [l'application » à la page 8.](#page-7-0)

**9** Cliquez sur **Créer une configuration**.

#### **Déploiement de la configuration de Translation Assistant sur l'imprimante**

**1** Dans le portail Web Fleet Management, cliquez sur **Imprimantes**, puis sélectionnez une ou plusieurs imprimantes.

**Remarque :** Assurez-vous que les imprimantes répondent aux exigences d'installation de Translation Assistant. Pour plus d'informations, reportez-vous à la section [« Liste de contrôle préparatoire du](#page-5-0) [déploiement » à la page 6](#page-5-0).

- **2** Cliquez sur **Configurer** > **Déployer la configuration**.
- **3** Dans la fenêtre Déployer la configuration, sélectionnez la configuration de Translation Assistant que vous venez de créer, puis cliquez sur **Déployer la configuration**.

**Remarque :** La liste des configurations est triée en fonction de la dernière date de modification, les configurations les plus récentes figurant en haut de la liste.

- **•** Les configurations déployées ne peuvent pas être modifiées, mais peuvent être copiées et enregistrées en tant que nouvelle configuration modifiable. Pour plus d'informations, reportez-vous au Guide de l'administrateur des services Cloud Lexmark.
- **•** Une fois la configuration déployée, les paramètres de l'application ne peuvent plus être configurés à partir du portail Web Fleet Management. Les paramètres de l'application peuvent être configurés à partir d'Embedded Web Server. Pour plus d'informations, reportez-vous à la section [« Configuration des](#page-7-0) [paramètres de l'application » à la page 8](#page-7-0).

# <span id="page-7-0"></span>**Configuration de l'application**

Vous pouvez configurer l'application via le portail Fleet Management avant son déploiement ou à partir d'Embedded Web Server après son déploiement.

Vous pouvez modifier les paramètres d'application suivants :

- **•** Langue cible par défaut
- **•** Mode par défaut
- **•** Format de fichier
- **•** Texte d'icône
- **•** Icône d'affichage de l'écran de bienvenue
- **•** Délai de traduction

**Remarque :** Le délai de traduction correspond à la durée pendant laquelle l'application attend la fin de la traduction. Par défaut, l'application attend 300 secondes. Vous pouvez diminuer cette valeur jusqu'à 30 secondes.

**•** Paramètres de numérisation

**Remarque :** Vous devez définir les Paramètres de numérisation sur **Afficher** pour pouvoir modifier les paramètres de numérisation.

- **•** Nombre de copies par défaut
- **•** Par défaut
- **•** Objet par défaut
- **•** Message par défaut
- **•** Nom de fichier par défaut
- **•** Langue source par défaut

**Remarque :** Vous devrez peut-être disposer des droits administrateur pour configurer l'application.

# **Configuration des paramètres de l'application**

#### **A partir du portail Web Fleet Management**

**Remarque :** Vous pouvez configurer les paramètres de l'application à partir du portail Web Fleet Management uniquement si les configurations ne sont pas encore déployées sur l'imprimante. Pour plus d'informations, reportez-vous à la section [« Installation de l'application » à la page 6](#page-5-0).

**1** Dans le portail Web Fleet Management, effectuez l'une des opérations suivantes :

- **•** Cliquez sur **Configurations** > **Configurations**.
- **•** Cliquez sur **Imprimantes** > **Configurer** > **Gérer les configurations**.
- **2** Cliquez sur le nom de la configuration.
- **3** Dans l'onglet Applications, cliquez sur **Translation Assistant**.
- **4** Configurez les paramètres de l'application.
- **5** Cliquez sur **Enregistrer les modifications**.

#### <span id="page-8-0"></span>**A partir d'Embedded Web Server**

- **1** Ouvrez un navigateur Web, puis saisissez l'adresse IP de l'imprimante dans le champ d'adresse.
- **2** Dans Embedded Web Server, cliquez sur **Applications**.
- **3** Cliquez sur **Translation Assistant** > **Configurer**.
- **4** Configurez les paramètres de l'application.
- **5** Cliquez sur **Appliquer**.

# **Ajout de texte de pied de page à chaque page traduite**

**Remarque :** Seuls les utilisateurs dont le rôle d'administrateur de Translation Assistant peuvent activer cette fonction. Si cette fonctionnalité est activée, elle s'applique à tous les utilisateurs de Translation Assistant de votre organisation.

- 1 À la page Web de Translation Assistant, cliquez sur  $\blacktriangle$  dans le coin supérieur droit de la page.
- **2** Sélectionnez **Ajouter le texte de pied de page à chaque page du fichier traduit**.

**Remarque :** Translation Assistant prend uniquement en charge les fichiers DOCX si vous sélectionnez cette option.

- **3** Tapez le texte de pied de page.
- **4** Pour traduire le pied de page avec le document, sélectionnez **Traduction du texte de pied de page**.
- **5** Cliquez sur **Enregistrer les paramètres**.

# <span id="page-9-0"></span>**Utilisation de l'application**

## **Impression du document traduit**

**Remarque :** Vous devez disposer d'un quota de traductions pour utiliser Translation Assistant. Si vous avez dépassé les quotas de traductions, contactez votre administrateur.

- **1** Dans le panneau de commandes de l'imprimante, selon la configuration de connexion de celle-ci, effectuez l'une des opérations suivantes :
	- **•** Passez votre badge sur le lecteur de carte.
	- **•** Appuyez sur **Connexion par code PIN** ou **Connexion sécurisée**, puis saisissez vos informations de connexion.
- **2** Chargez un document dans le tiroir du dispositif d'alimentation automatique (DAA) ou posez-le sur la vitre du scanner.
- **3** Sur l'écran d'accueil, appuyez sur **Translation Assistant**, puis acceptez le Contrat utilisateur et la Politique de confidentialité.
- **4** Sélectionnez une langue d'origine, puis appuyez sur **Suivant**.
- **5** Sélectionnez une ou plusieurs langues cibles, puis appuyez sur **Suivant**.

**Remarque :** Vous pouvez sélectionner jusqu'à cinq langues cibles.

- **6** Sélectionnez **Imprimer**, puis appuyez sur **Suivant**.
- **7** Indiquez le nombre de copies, puis appuyez sur **Suivant**.
- **8** Si nécessaire, modifiez les paramètres de numérisation, puis appuyez sur **Terminé**.

#### **Remarques :**

- **•** Par exemple, avec des documents imprimés en orientation paysage, sélectionnez **Paysage** dans le menu Paramètres de numérisation.
- **•** Pour pouvoir modifier les paramètres de numérisation, définissez Paramètres de numérisation sur **Afficher** dans les paramètres de l'application. Pour modifier les paramètres de numérisation, dans Embedded Web Server, cliquez sur **Apps** > **Translation Assistant** > **Configurer**, puis définissez les Paramètres de numérisation sur **Afficher**.
- **•** Des frais s'appliquent une fois la numérisation terminée, puis le chargement du document démarre. L'annulation de la tâche de traduction une fois la numérisation terminée n'annule pas les frais.
- **9** Si vous numérisez un document à partir de la vitre du scanner, appuyez sur **Envoyer**, puis attendez que la traduction se termine. Si vous numérisez un document à partir du DAA, vous n'avez pas besoin d'appuyer sur **Envoyer**.

- **•** Si vous numérisez plusieurs pages, appuyez sur **Numériser la page suivante** lorsque vous y êtes invité.
- **•** Pour numériser des pages à l'aide du dispositif d'alimentation automatique et de la vitre du scanner en un seul travail de traduction, dans ce cas définissez le menu Travail personnalisé sur ON. Si vous souhaitez utiliser une seule source de numérisation, alors définissez le menu Travail personnalisé sur OFF.
- <span id="page-10-0"></span>**10** Sur l'écran du récapitulatif de la traduction, effectuez l'une des opérations suivantes :
	- **•** Appuyez sur **Quitter**.
	- Appuyez sur  $\blacksquare$  > **Nouvelle traduction** pour commencer une nouvelle traduction.

# **Envoi du document traduit en tant que pièce jointe à un email**

**Remarque :** Vous devez disposer d'un quota de traductions pour utiliser Translation Assistant. Si vous avez dépassé les quotas de traductions, contactez votre administrateur.

- **1** Dans le panneau de commandes de l'imprimante, selon la configuration de connexion de celle-ci, effectuez l'une des opérations suivantes :
	- **•** Passez votre badge sur le lecteur de carte.
	- **•** Appuyez sur **Connexion par code PIN** ou **Connexion sécurisée**, puis saisissez vos informations de connexion.
- **2** Chargez un document dans le tiroir du DAA ou placez-le sur la vitre du scanner.
- **3** Sur l'écran d'accueil, appuyez sur **Translation Assistant**, puis acceptez le Contrat utilisateur et la Politique de confidentialité.
- **4** Sélectionnez une langue d'origine, puis appuyez sur **Suivant**.
- **5** Sélectionnez une ou plusieurs langues cibles, puis appuyez sur **Suivant**.

**Remarque :** Vous pouvez sélectionner jusqu'à cinq langues cibles.

- **6** Sélectionnez **E-mail**, puis appuyez sur **Suivant**.
- **7** Saisissez l'adresse e-mail et autres informations, puis appuyez sur **Suivant**.

#### **Remarques :**

- **•** S'il y a plusieurs adresses e-mail, séparez-les par une virgule ou un point-virgule.
- **•** Par défaut, l'adresse e-mail de l'utilisateur connecté apparaît dans le champ des destinataires et est requise. Vous pouvez ajouter d'autres destinataires.
- **8** Si nécessaire, modifiez les paramètres de numérisation, puis appuyez sur **Terminé**.

- **•** Par exemple, avec des documents imprimés en orientation paysage, sélectionnez **Paysage** dans le menu Paramètres de numérisation.
- **•** Pour modifier le format du fichier de sortie, appuyez sur **Envoyer en tant que**, puis sélectionnez un type de fichier dans le menu Paramètres de numérisation. Pour plus d'informations, reportez-vous à la section [« Formats et langues pris en charge » à la page 4.](#page-3-0)
- **•** Pour pouvoir modifier les paramètres de numérisation, définissez Paramètres de numérisation sur **Afficher** dans les paramètres de l'application. Pour modifier les paramètres de numérisation, dans Embedded Web Server, cliquez sur **Apps** > **Translation Assistant** > **Configurer**, puis définissez les Paramètres de numérisation sur **Afficher**.
- **•** Des frais s'appliquent une fois la numérisation terminée, puis le chargement du document démarre. L'annulation de la tâche de traduction une fois la numérisation terminée n'annule pas les frais.

**9** Si vous numérisez un document à partir de la vitre du scanner, appuyez sur **Envoyer**, puis attendez que la traduction se termine. Si vous numérisez un document à partir du DAA, vous n'avez pas besoin d'appuyer sur **Envoyer**.

- **•** Si vous numérisez plusieurs pages, appuyez sur **Numériser la page suivante** lorsque vous y êtes invité.
- **•** Pour numériser des pages à l'aide du dispositif d'alimentation automatique et de la vitre du scanner en un seul travail de traduction, dans ce cas définissez le menu Travail personnalisé sur ON. Si vous souhaitez utiliser une seule source de numérisation, alors définissez le menu Travail personnalisé sur OFF.
- **•** Aucune réponse n'est prise en charge par les e-mails.
- **•** Si l'adresse e-mail du destinataire n'existe pas ou que l'e-mail n'est pas livré, vous ne recevrez pas de notification.
- **10** Sur l'écran du récapitulatif de la traduction, effectuez l'une des opérations suivantes :
	- **•** Appuyez sur **Quitter**.
	- **•** Appuyez sur  $\blacksquare$  > **Nouvelle traduction** pour commencer une nouvelle traduction.

# <span id="page-12-0"></span>**Dépannage**

## **Une erreur se produit lors du traitement du document**

Essayez les solutions suivantes :

#### **Assurez-vous que l'orientation du document est définie correctement**

Par exemple, avec des documents imprimés en orientation paysage, sélectionnez **Paysage** dans les paramètres de numérisation.

**Remarque :** Pour pouvoir modifier les paramètres de numérisation, définissez Paramètres de numérisation sur **Afficher** dans les paramètres de l'application.

Pour plus d'informations, reportez-vous au Guide de l'utilisateur de l'imprimante.

#### **Attribuez une valeur plus élevée au paramètre Délai de traduction**

La valeur maximale du Délai de traduction est de 300 secondes. Pour plus d'informations, reportez-vous à la section [« Configuration des paramètres de l'application » à la page 8.](#page-7-0)

#### **Réessayez la numérisation**

**Contactez votre représentant Lexmark**

# **Impossible d'imprimer le document traduit ou de l'envoyer en tant que pièce jointe à un e-mail**

Essayez les solutions suivantes :

#### **Restaurez les paramètres de configuration par défaut**

- **1** Accédez à la page de configuration de l'application. Pour plus d'informations, reportez-vous à la section [« Configuration des paramètres de l'application » à la page 8](#page-7-0).
- **2** Cliquez sur **Restaurer les valeurs par défaut** pour restaurer les valeurs par défaut des paramètres.
- **3** Cliquez sur **Appliquer**.

#### **Contactez votre représentant Lexmark**

# <span id="page-13-0"></span>**L'application ne répond pas**

Essayez les solutions suivantes :

**Remarque :** Si le document est relativement complexe, attendez 300 secondes que la traduction se termine.

#### **Diminuez la valeur du Délai de traduction**

Par défaut, l'application attend 300 secondes que la traduction se termine. Pour plus d'informations, reportez-vous à la section [« Configuration des paramètres de l'application » à la page 8](#page-7-0).

#### **Contactez votre représentant Lexmark**

## **Impression de texte incompréhensible**

Essayez les solutions suivantes :

#### **Assurez-vous de définir l'orientation correcte dans les paramètres de numérisation**

Effectuez l'une des opérations suivantes :

- **•** Modifiez l'orientation du document original de paysage à portrait ou de portrait à paysage.
- **•** Dans le menu Paramètres de numérisation, définissez Rotation automatique sur **ACTIVE**.

### **Assurez-vous que le document est correctement chargé dans le tiroir du DAA ou sur la vitre du scanner**

Effectuez l'une des opérations suivantes :

- **•** Vérifiez que le document n'est pas à l'envers.
- **•** Dans le menu Paramètres de numérisation, définissez Rotation automatique sur **ACTIVE**.

#### **Ne chargez qu'un seul document à la fois dans le tiroir du DAA**

Lorsque plusieurs documents sont chargés dans le dispositif d'alimentation automatique, ils peuvent être enregistrés sous forme de fichier unique si le format de fichier est défini sur PDF.

#### **Sélectionnez un autre format de fichier dans les paramètres de numérisation**

En fonction du format de fichier du document original, modifiez le format de fichier en PDF ou DOCX.

#### **Contactez votre représentant Lexmark**

# <span id="page-14-0"></span>**Les sauts de page sont incorrects dans le document traduit**

Essayez les solutions suivantes :

### **Ne numérisez qu'un seul document**

Les sauts de page peuvent ne pas être détectés correctement lors de la numérisation de plusieurs pages d'un document.

#### **Contactez votre représentant Lexmark**

# <span id="page-15-0"></span>**Questions fréquentes**

# **Quels types de documents peuvent être utilisés avec Translation Assistant ?**

Translation Assistant fonctionne de manière optimale sur des documents en texte brut sur fond blanc ou clair.

Les documents suivants ne sont pas idéalement adaptés à Translation Assistant :

- **•** Texte stylisé, écrit ou manuscrit
- **•** Texte qui chevauche des images
- **•** Colonnes de texte proches les unes des autres (comme certains journaux)
- **•** Arrière-plan coloré ou papier coloré

# **Quand dois-je utiliser le format DOCX ?**

En général, vous pouvez utiliser DOCX avec des documents texte simples, des bordereaux d'autorisation et des formulaires.

**Remarque :** Translation Assistant prend en charge l'ajout d'un texte d'appui à toutes les pages des fichiers traduits. Si cette fonctionnalité est activée dans le portail de Translation Assistant, Translation Assistant prend uniquement en charge le mode DOCX et le mode PDF est désactivé.

# **Quand dois-je utiliser le format PDF ?**

Utilisez le format PDF avec des documents contenant beaucoup d'images ou des mises en page complexes, ou des bulletins d'information.

# **Quels sont les formats de papier pris en charge ?**

Lettre et A4.

## **Les adresses et les noms sont-ils traduits ?**

Éventuellement. Selon la manière dont le processus OCR capture le texte d'une adresse ou d'un nom propre, il se peut que le moteur de traduction traduise ce texte.

# **Dans quelle mesure la mise en page, la structure et le formatage sont-ils conservés ?**

Au cours de la traduction du texte de la langue source vers la langue cible, la longueur globale du texte traduit peut différer de celle de la langue source. Ce processus peut entraîner la redistribution du texte entre les pages. Les polices peuvent ne pas être disponibles à la fois dans la langue source et dans la langue cible. En général, le même style de police est appliqué à la langue cible afin de conserver un formatage le plus proche possible de la source.

**Remarque :** Les documents sont traduits automatiquement et les traductions peuvent présenter des inexactitudes.

# **L'application peut-elle traduire du texte incorporé dans une image ?**

No.

# <span id="page-17-0"></span>**Avis**

## **Avis sur l'édition**

Juin 2023

**Le paragraphe suivant ne s'applique pas aux pays dans lesquels lesdites clauses ne sont pas conformes à la législation en vigueur :** LEXMARK INTERNATIONAL, INC. FOURNIT CETTE PUBLICATION "TELLE QUELLE", SANS GARANTIE D'AUCUNE SORTE, EXPLICITE OU IMPLICITE, Y COMPRIS, MAIS SANS SE LIMITER AUX GARANTIES IMPLICITES DE COMMERCIABILITE OU DE CONFORMITE A UN USAGE SPECIFIQUE. Certains Etats n'admettent pas la renonciation aux garanties explicites ou implicites pour certaines transactions ; c'est pourquoi il se peut que cette déclaration ne vous concerne pas.

Cette publication peut contenir des imprécisions techniques ou des erreurs typographiques. Des modifications sont périodiquement apportées aux informations contenues dans ce document ; ces modifications seront intégrées dans les éditions ultérieures. Des améliorations ou modifications des produits ou programmes décrits dans cette publication peuvent intervenir à tout moment.

Dans la présente publication, les références à des produits, programmes ou services n'impliquent nullement la volonté du fabricant de les rendre disponibles dans tous les pays où celui-ci exerce une activité. Toute référence à un produit, programme ou service n'affirme ou n'implique nullement que seul ce produit, programme ou service puisse être utilisé. Tout produit, programme ou service équivalent par ses fonctions, n'enfreignant pas les droits de propriété intellectuelle, peut être utilisé à la place. L'évaluation et la vérification du fonctionnement en association avec d'autres produits, programmes ou services, à l'exception de ceux expressément désignés par le fabricant, se font aux seuls risques de l'utilisateur.

Pour bénéficier de l'assistance technique de Lexmark, rendez-vous sur le site **<http://support.lexmark.com>**.

Pour obtenir des informations sur la politique de confidentialité de Lexmark régissant l'utilisation de ce produit, consultez la page **[www.lexmark.com/privacy](http://www.lexmark.com/privacy)**.

Pour obtenir des informations sur les fournitures et les téléchargements, rendez-vous sur le site **[www.lexmark.com](http://www.lexmark.com)**.

**© 2022 Lexmark International, Inc.**

**Tous droits réservés.**

## **Marques commerciales**

Lexmark et le logo Lexmark sont des marques commerciales ou des marques déposées de Lexmark International, Inc. aux Etats-Unis et dans d'autres pays.

Les autres marques commerciales sont la propriété de leurs détenteurs respectifs.

# <span id="page-18-0"></span>**Index**

## **A.**

ajout du texte du pied de page [9](#page-8-0) l'application ne répond pas [14](#page-13-0) paramètres d'application configuration [8](#page-7-0)

## **C**

impossible d'imprimer le document traduit [13](#page-12-0) impossible d'envoyer le document traduit en tant que pièce jointe à un e-mail [13](#page-12-0) historique des modifications [3](#page-2-0) liste de vérification préparation du déploiement [6](#page-5-0) configuration des paramètres de l'application [8](#page-7-0) vue d'ensemble [8](#page-7-0)

## **D**

liste de contrôle préparatoire du déploiement [6](#page-5-0)

## **E**

une erreur se produit lors du traitement du document [13](#page-12-0)

### **F**

texte du pied de page ajout [9](#page-8-0) formats pris en charge [4](#page-3-0) questions fréquentes [16](#page-15-0)

## **G**

impression de texte incompréhensible [14](#page-13-0)

### **I**

installation de Translation Assistant [6](#page-5-0)

### **L**

langues pris en charge [4](#page-3-0)

### **O**

vue d'ensemble [4](#page-3-0)

### **P**

les sauts de page sont incorrects [15](#page-14-0) impression du document traduit [10](#page-9-0)

## **S**

envoi du document traduit e-mail [11](#page-10-0) formats pris en charge [4](#page-3-0) langues prises en charge [4](#page-3-0)

## **T**

document traduit impression [10](#page-9-0) envoi en tant qu'e-mail [11](#page-10-0) Translation Assistant installation [6](#page-5-0) dépannage l'application ne répond pas [14](#page-13-0) impossible d'imprimer le document traduit [13](#page-12-0) impossible d'envoyer le document traduit en tant que pièce jointe à un e-mail [13](#page-12-0) une erreur se produit lors du traitement du document [13](#page-12-0) impression de texte incompréhensible [14](#page-13-0) les sauts de page sont incorrects [15](#page-14-0)